# Автоматизированное рабочее место управления движением поездов метрополитена АРМ УДП метрополитена

Руководство по установке, запуску и удалению ПО

Листов 20

Москва 2022

#### **Аннотация**

Настоящий документ предназначен для специалистов, осуществляющих сопровождение программного обеспечения (ПО) АРМ УДП метрополитена и содержит сведения о порядке установки, запуска и удаления данного ПО.

ПО АРМ УДП метрополитена работает под управлением операционной системы РЕД ОС семейства Линукс версии 7.3 и выше.

# **Содержание**

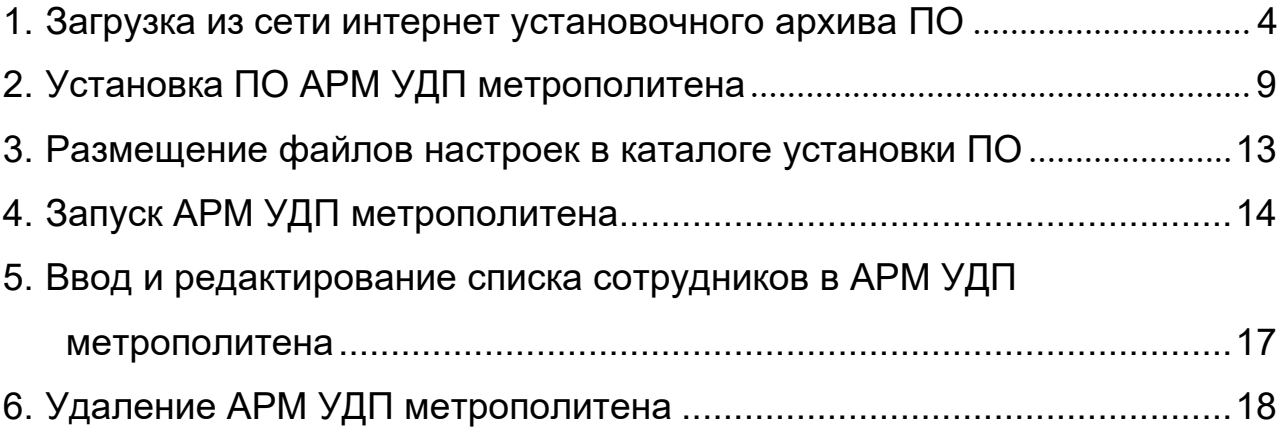

#### **1. Загрузка из сети интернет установочного архива ПО**

<span id="page-3-0"></span>Скопируйте URL-адрес, содержащий ссылку на Яндекс-диск, где размещен файл архива, содержащий программу установки и выполните операцию вставки в адресную строку браузера как указано на рис. 1. Нажмите клавишу ввод. Либо наведя курсор мыши на указанную выше ссылку нажмите клавишу «Ctrl» и клавишу «Enter» одновременно, осуществится переход по ссылке и откроется окно как на рис. 2.

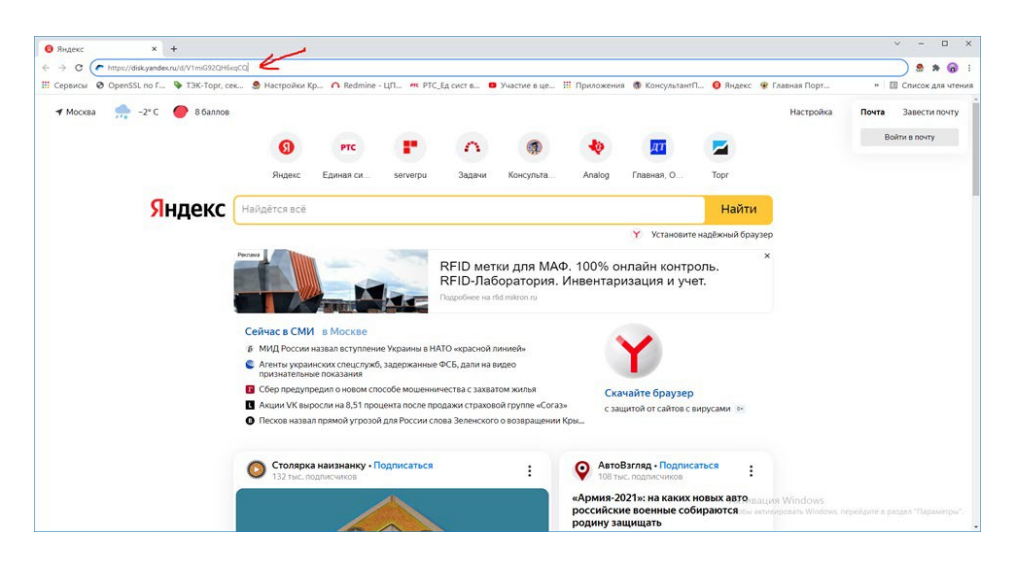

Рис. 1.

В появившемся окне нажмите левой кнопкой мыши клавишу скачать как указано на

рис. 2.

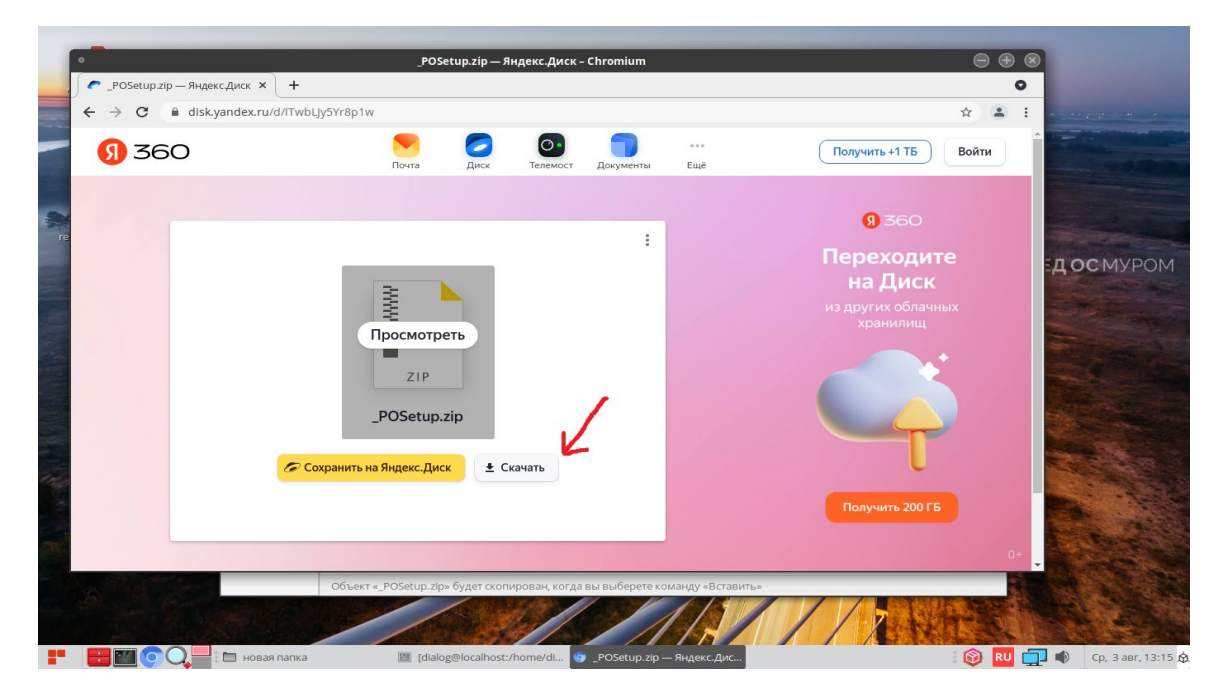

4

Рис.2.

Не закрывая окна с Яндекс-диском дождитесь окончания скачивания файла на компьютер, по умолчанию файл сохраняется в папке: «Загрузки». Процесс скачивания файла отражается в левом нижнем углу окна, как указано на рис. 3. По умолчанию файл сохраняется под именем - « POSetup.zip».

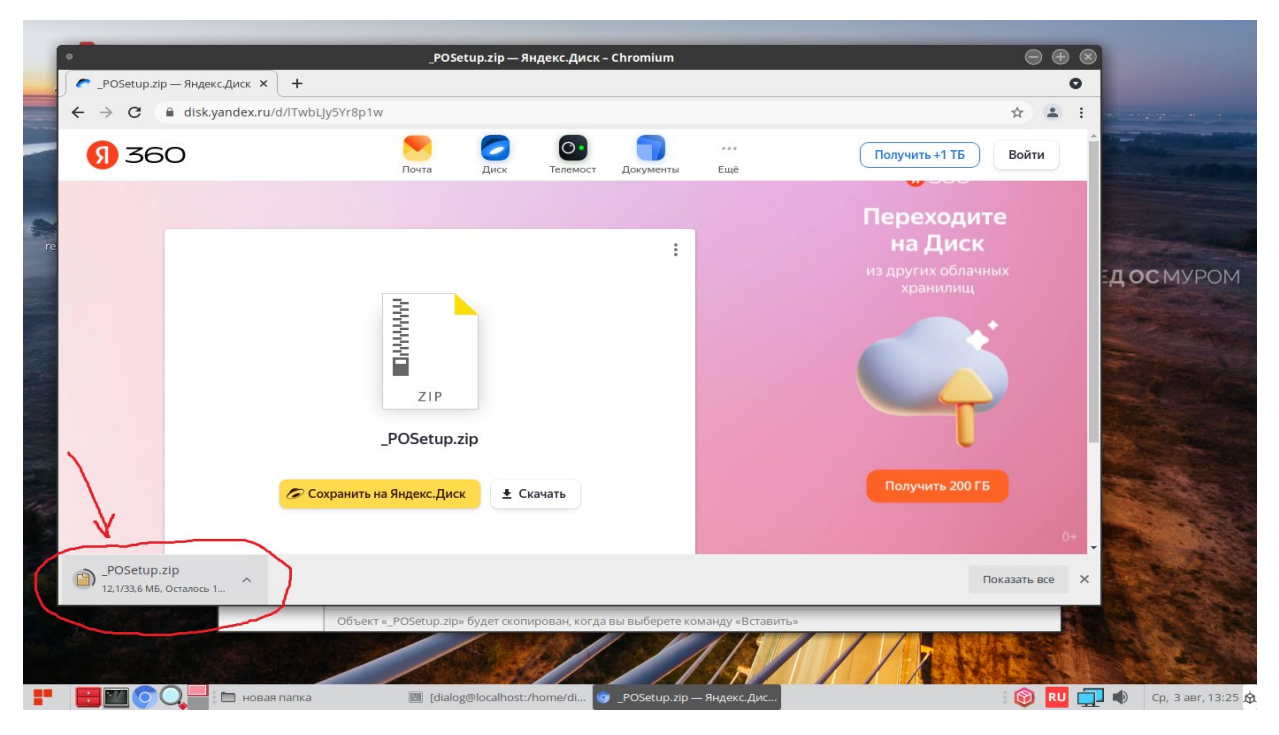

Рис. 3.

По завершению скачивания файла в левом нижнем углу окна должна исчезнуть надпись – «Осталось», как показано на рис. 4.

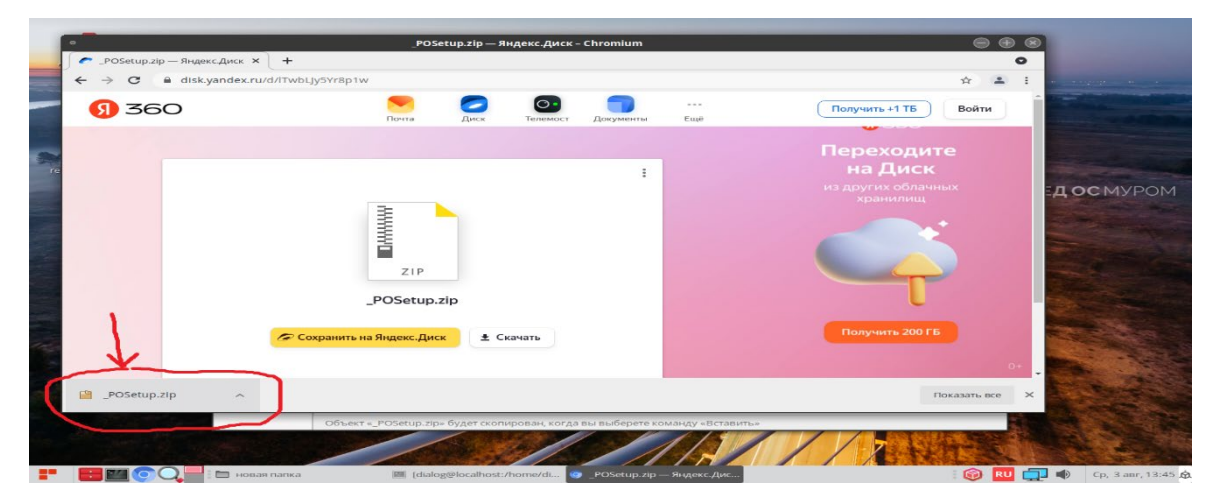

Рис. 4.

Скопируйте скачанный файл в какую либо папку на диске. Для этого установите курсор на название файла-архива – «\_POSetup.zip» в левом нижнем углу и нажмите правую кнопку мыши как показано на рис 5.

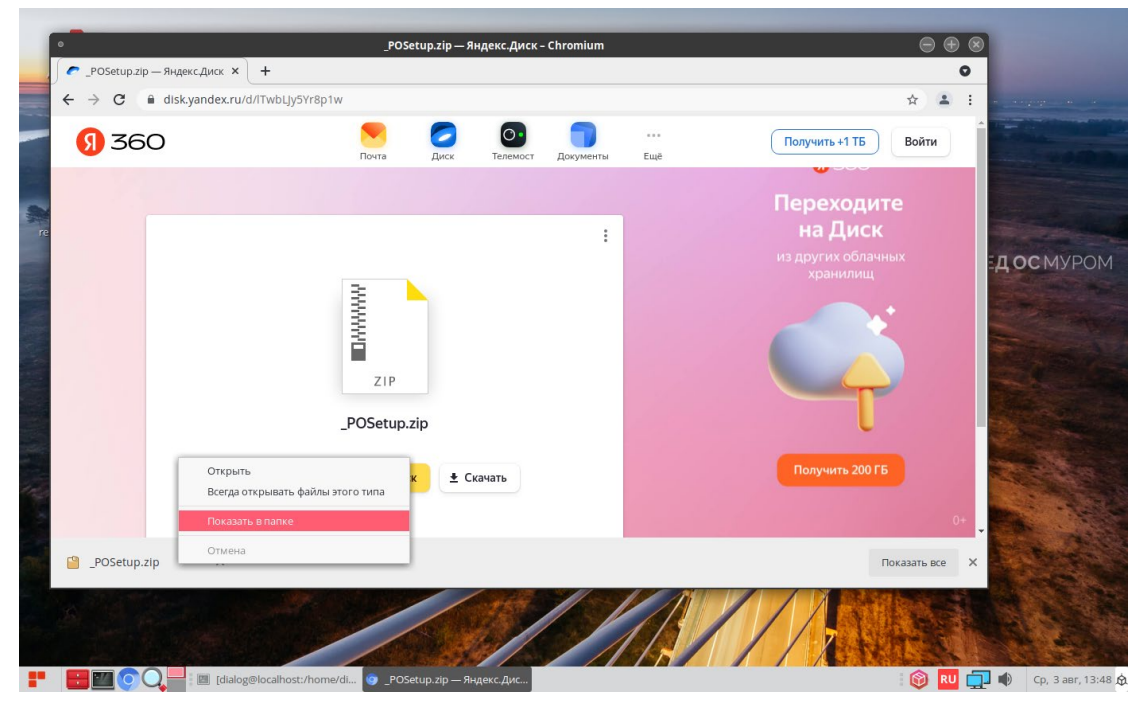

Рис. 5

В ниспадающем меню выберите пункт – «Показать в папке» и кликните по нему левой кнопкой мыши. После этого закройте окно с Яндекс.Диск, кликнув левой кнопкой мыши на Х в кружочке, в правом верхнем углу окна, как показано на рис 6.

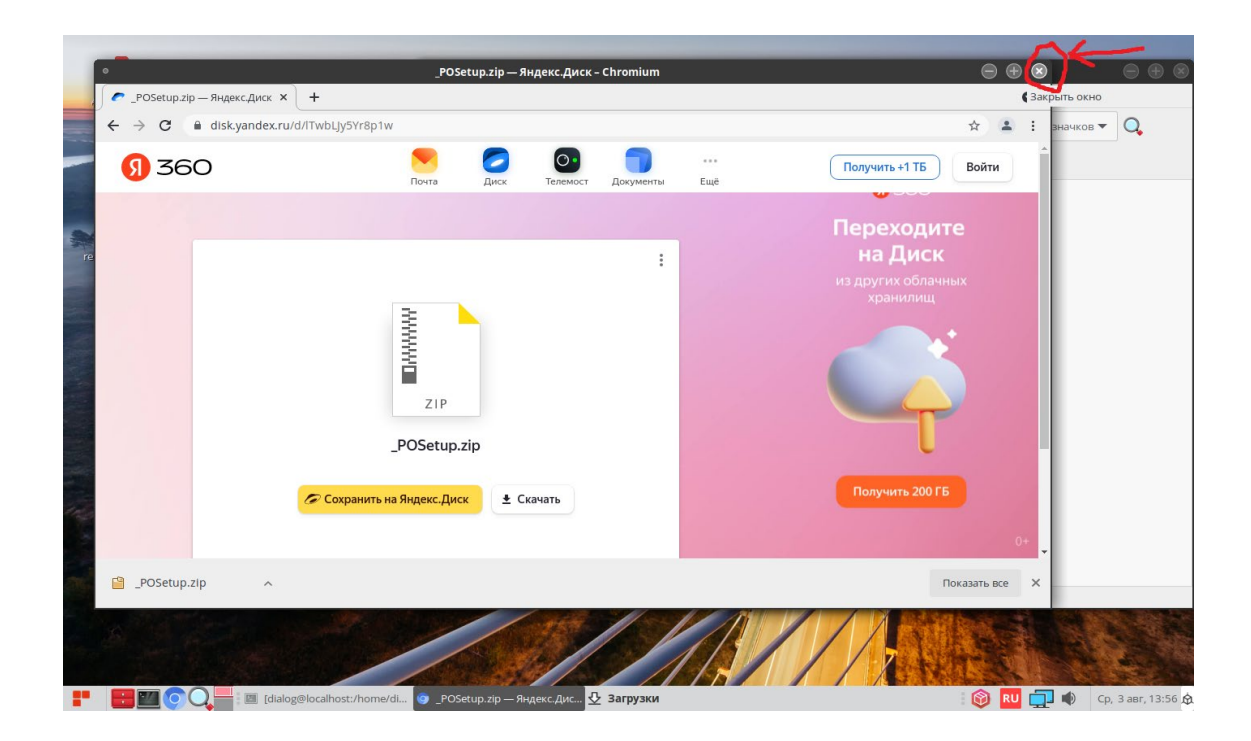

Рис. 6

На рабочем столе должно остаться одно окно с открытой папкой «Загрузки», как показано на рис. 7. Найдите в папке Загрузки файл «\_POSetup.zip».

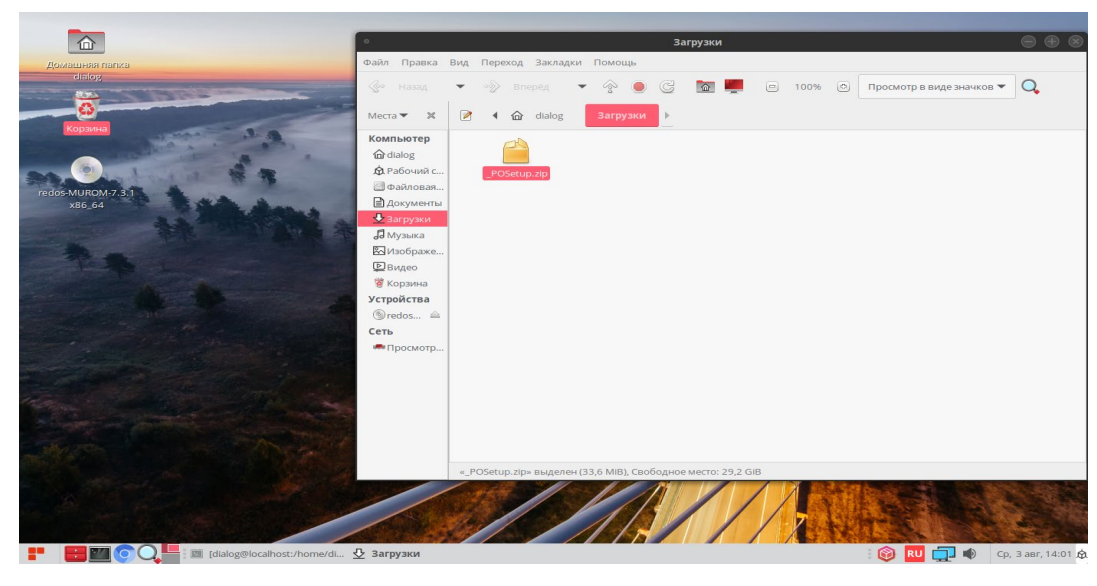

Рис. 7

Скопируйте этот файл в какую либо папку, предварительно создав её. Пусть это будет папка – «новая папка» как на рис. 8.

Для разархивации установите курсор на файл-архив – «\_POSetup.zip» и нажмите правую кнопку мыши как показано на рис 9.

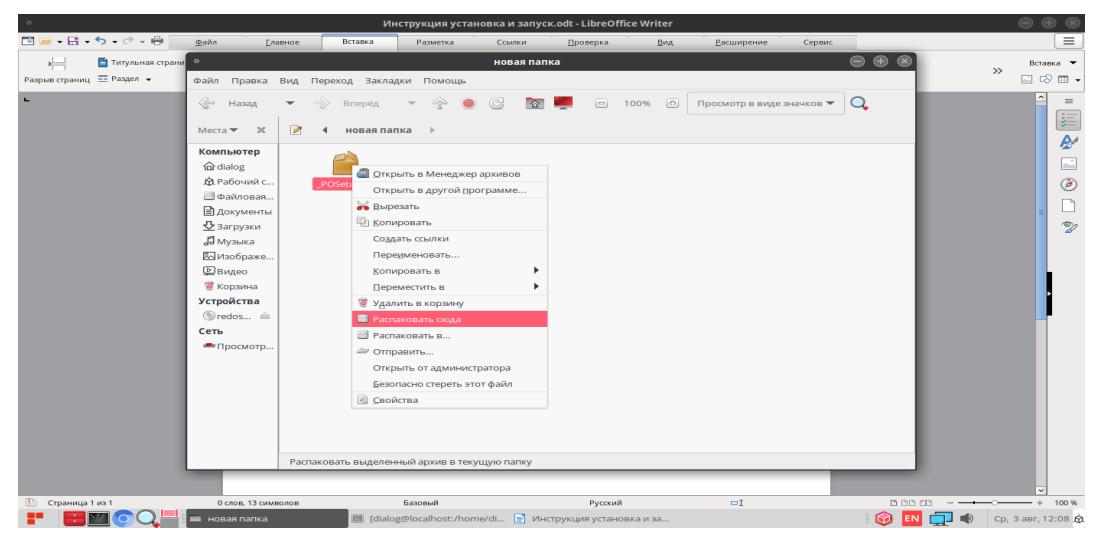

Рис. 9

В ниспадающем меню выберите пункт – «Распаковать сюда» и кликните по нему левой кнопкой мыши.

После разархивации должна появиться новая папка – «\_POSetup», как показано на рис. 10.

7

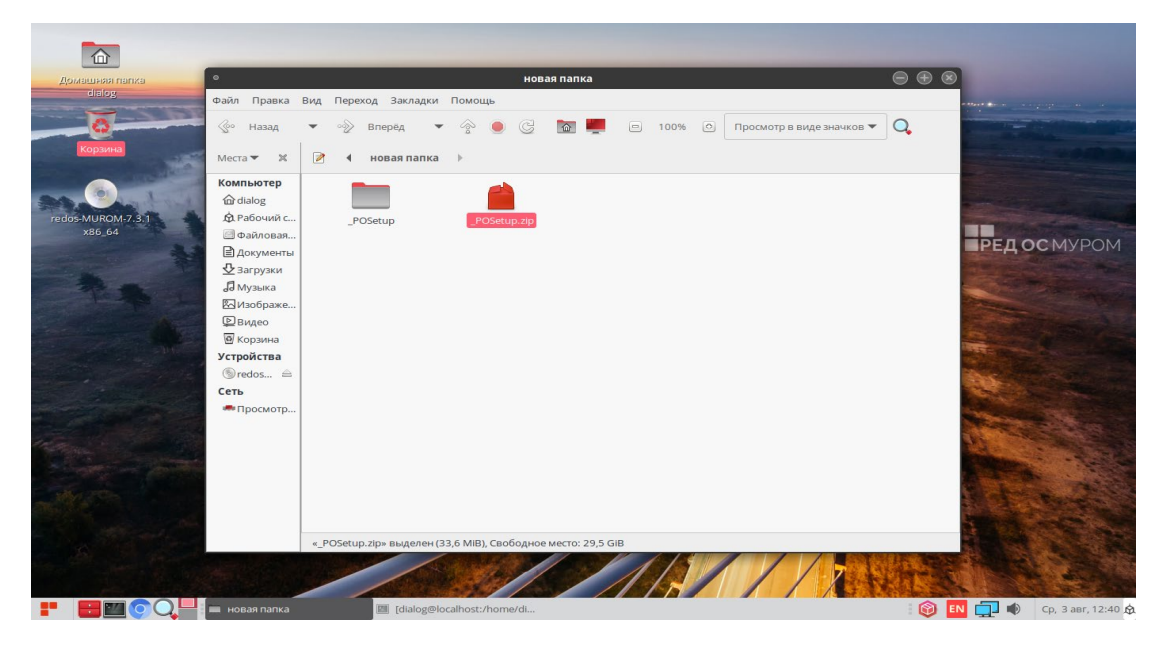

Рис. 10

Если открыть эту папку – «\_POSetup», то в ней должны содержаться три файла: «АРМ УДП метрополитена. Руководство по установке, запуску и удалению ПО.pdf», «MetroLin-install 6.0.0.run» и папка – «Metro\_Trop», как показано на рис 11.

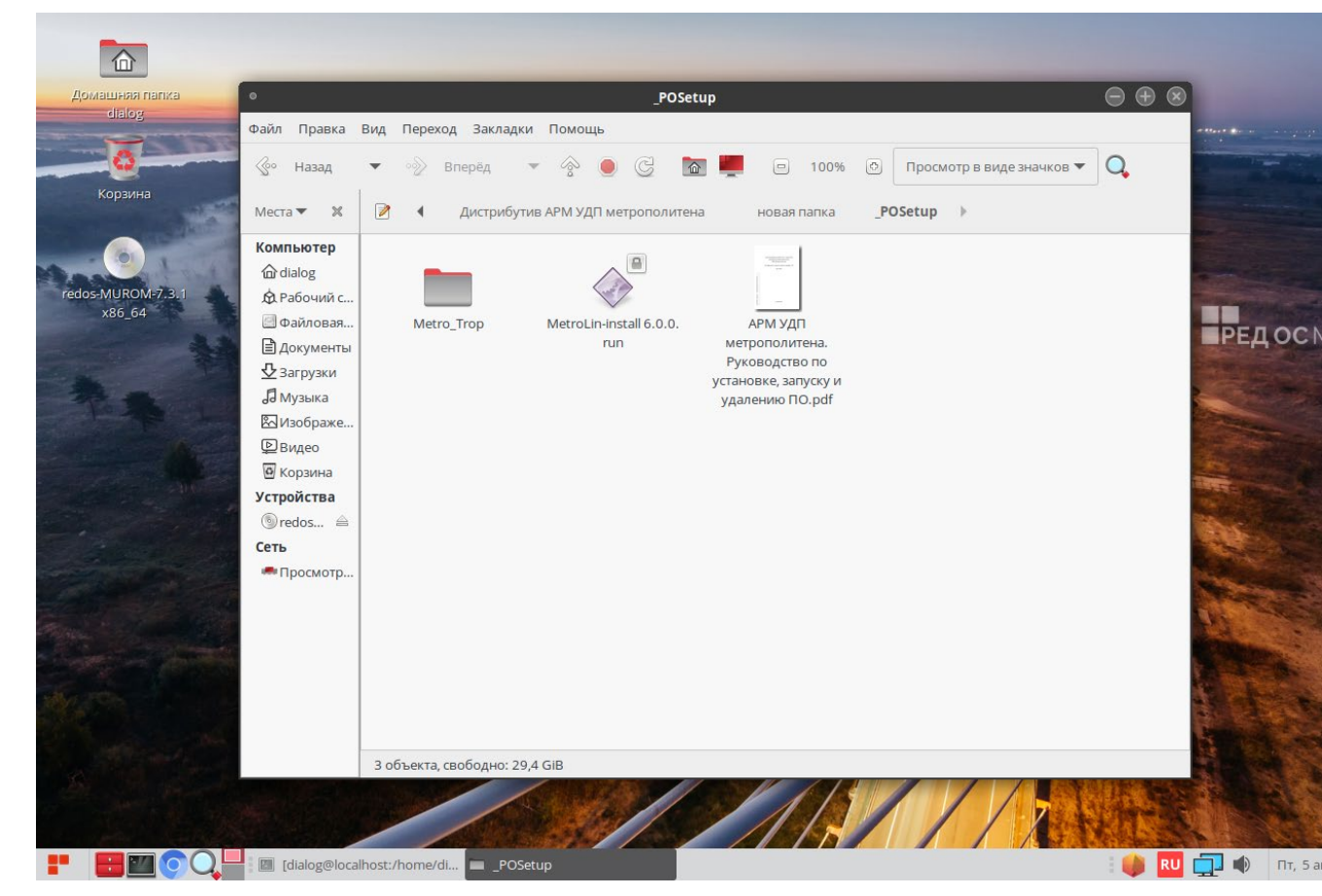

Рис. 11

### **2. Установка ПО АРМ УДП метрополитена**

Для установки ПО АРМ УДП метрополитена необходимо запустить программу установки «MetroLin-install 6.0.0.run» из папки на диске, в которую были разархивированы файлы сохраненного архива – « POSetup.zip», как указано на предыдущем шаге (см. стр. 5-8 данного руководства). Все действия по установке необходимо осуществлять от имени пользователя с правами «Администратор». Перед запуском программы установки, необходимо предоставить данному файлу «MetroLin-install 6.0.0.run» права на выполнение, как программы. Для этого установите курсор на файл – «MetroLin-install 6.0.0.run» и нажмите правую кнопку мыши, результат действия показан на рис 12.

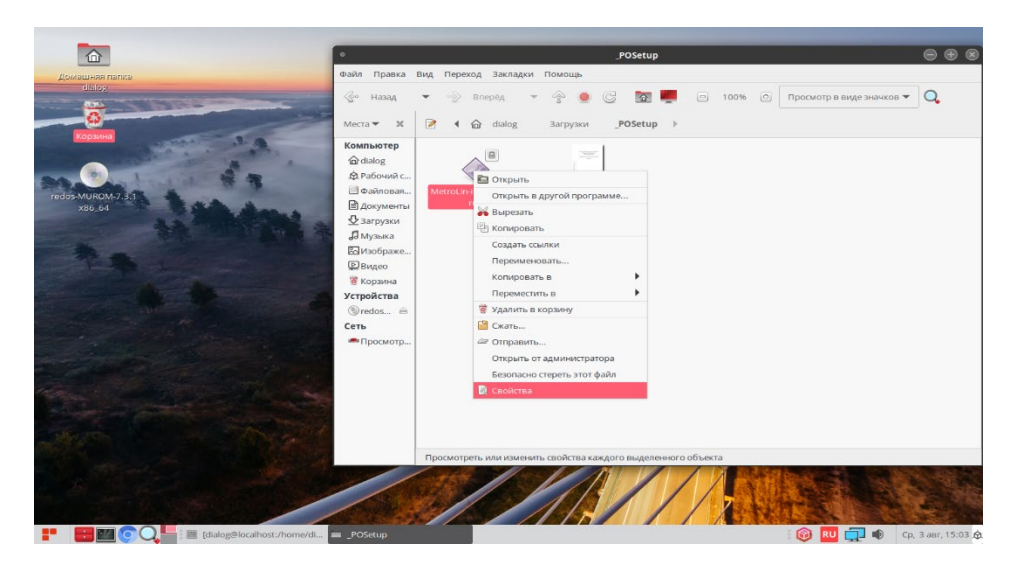

Рис. 12

В ниспадающем меню выберите пункт – «Свойства» и кликните по нему левой кнопкой мыши. Откроется окно как на рис. 13.

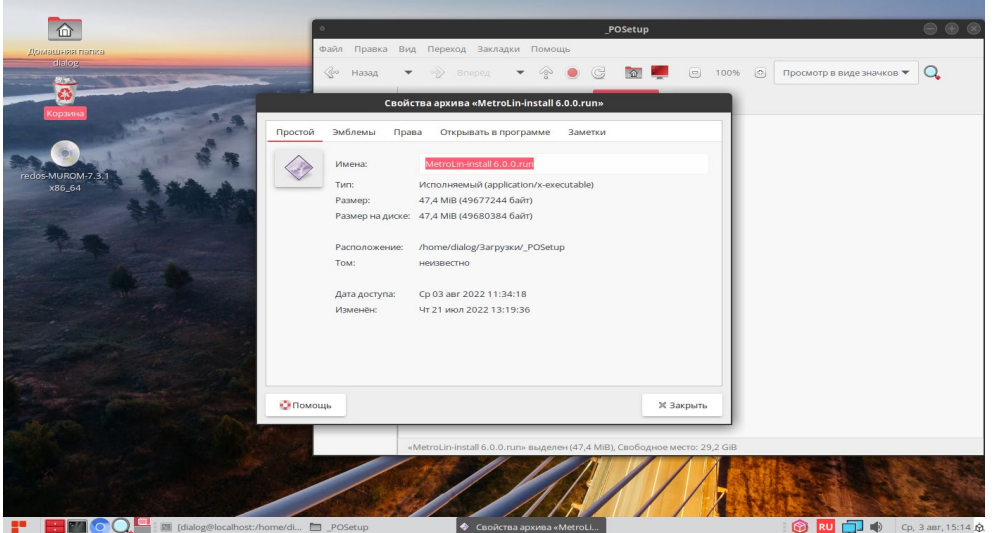

9

Рис. 13

В появившемся окне необходимо левой кнопкой мыши в верхней строке меню выбрать пункт – «Права» и установить «галочки» в строке «Владелец», как показано на рис. 14. В поле «Группа», должно быть имя группы пользователей, присвоенное Вам как пользователю операционной системы системным администратором.

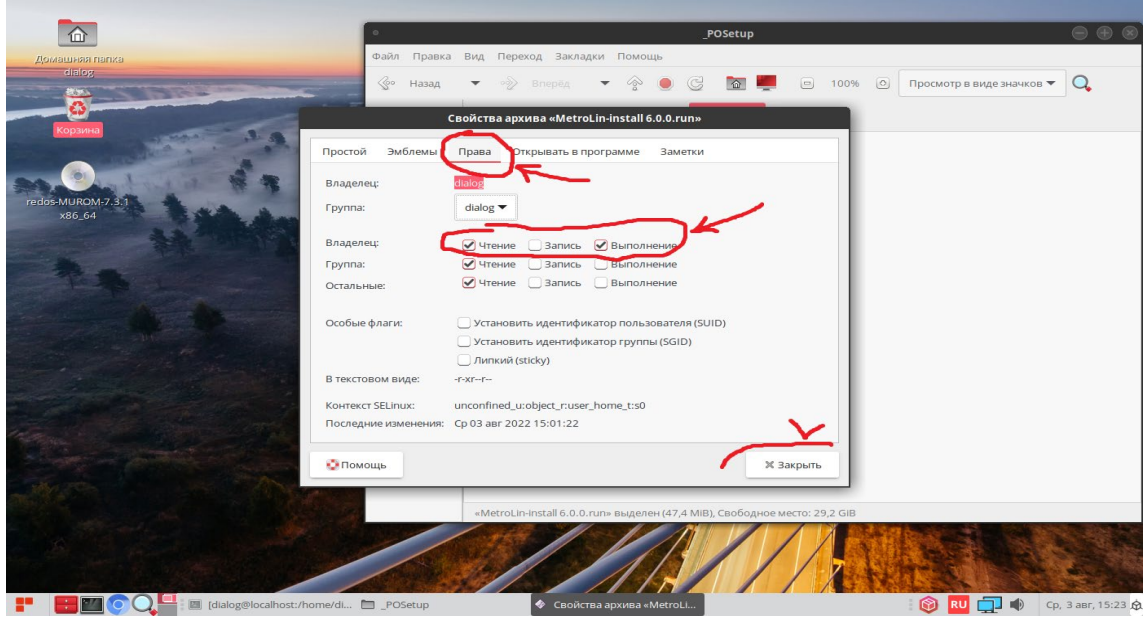

Рис. 14

После завершения всех необходимых действий, перечисленных выше, необходимо кликнуть кнопочку – «Закрыть». Снова появится окно, как на рис. 11, в котором необходимо запустить программу установки, кликнув на файл – «MetroLin-install 6.0.0.run» двойным щелчком левой кнопки мыши.

После этого на экран выводится окно приветствия, как показано на рис. 15.

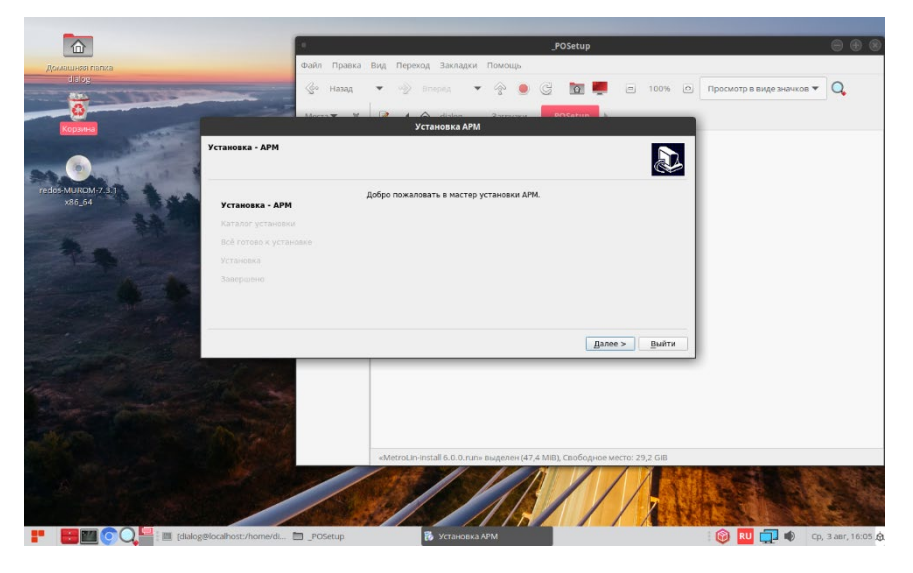

Рис. 15

После нажатия кнопки «Далее» на экране появится окно выбора каталога

**R** O630p... /opt/dialog/MetroLin < Назад | Далее > | От **TOO**  $\blacksquare$ 

установки, как показано на рис. 16.

Рис. 16

Этот пункт можно оставить без изменений, по умолчанию программа устанавливается в каталог – «/opt/dialog/MetroLin». Нажав кнопку «Далее», можно сразу перейти к следующему шагу. Появится окно - Все готово к установке, как показано на рис. 17. Следует нажать кнопку – «Установить».

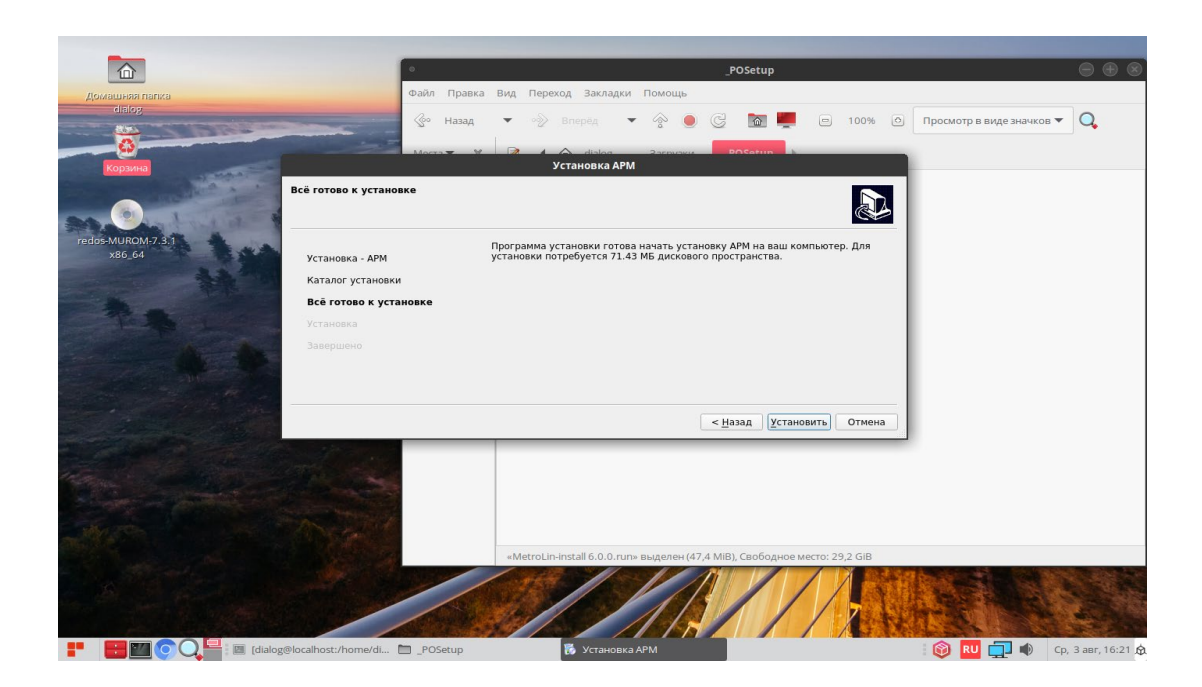

Рис. 17

На рис. 18 показано окно, отражающее ход установки программы.

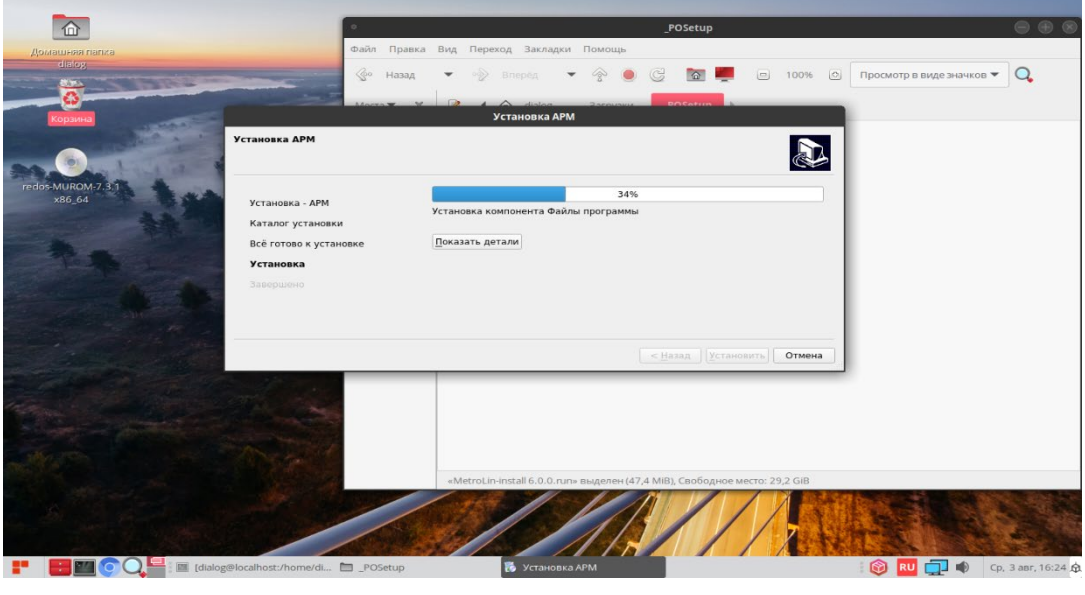

Рис. 18

 По завершению процесса, программа предлагает нажать кнопку – «Завершить», как показано на рис. 19.

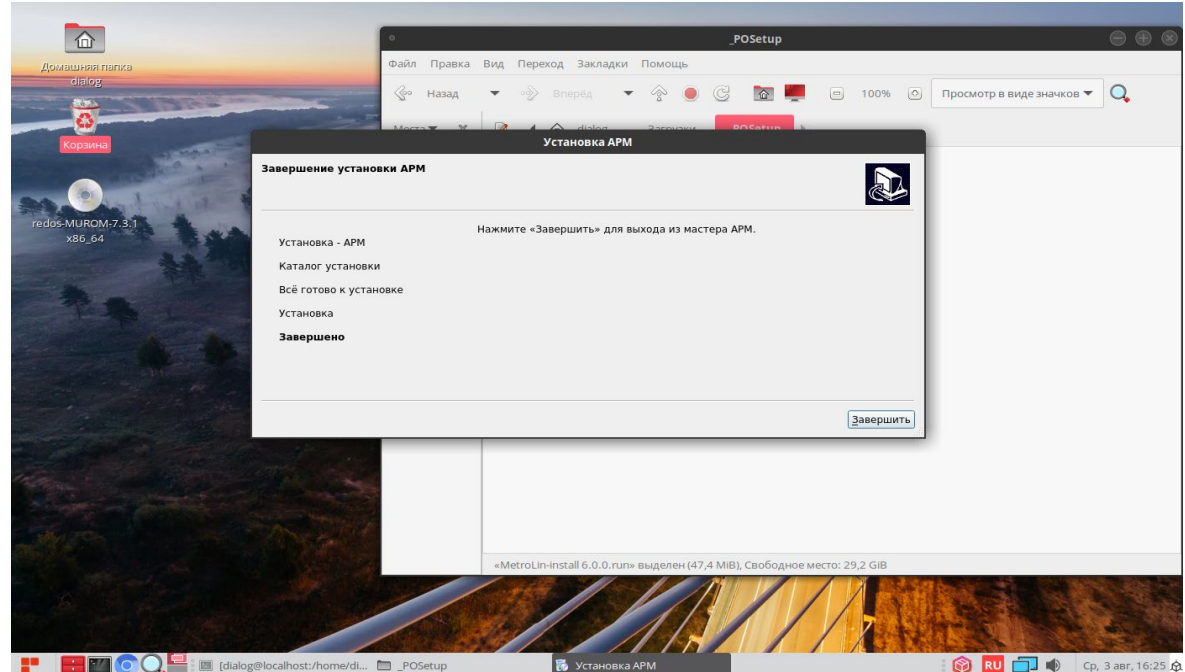

Рис. 19

После нажатия «Завершить» установка программы завершена.

12

### **3. Размещение файлов настроек в каталоге установки ПО**

По окончании процесса установки ПО АРМ УДП метрополитена необходимо скопировать папку «Metro\_Trop», из каталога разархивации – папка «\_POSetup», в которую мы поместили файлы скачанные из сети интернет с «Яндекс.Диск» на предыдущем шаге (см. стр. 8) данного руководства в каталог установки ПО – (если каталог установки не менялся, на предыдущем шаге), то это - «/opt/dialog/».

После выполнения данного действия содержимое папки – «opt/dialog» должно выглядеть как показано на рис 20.

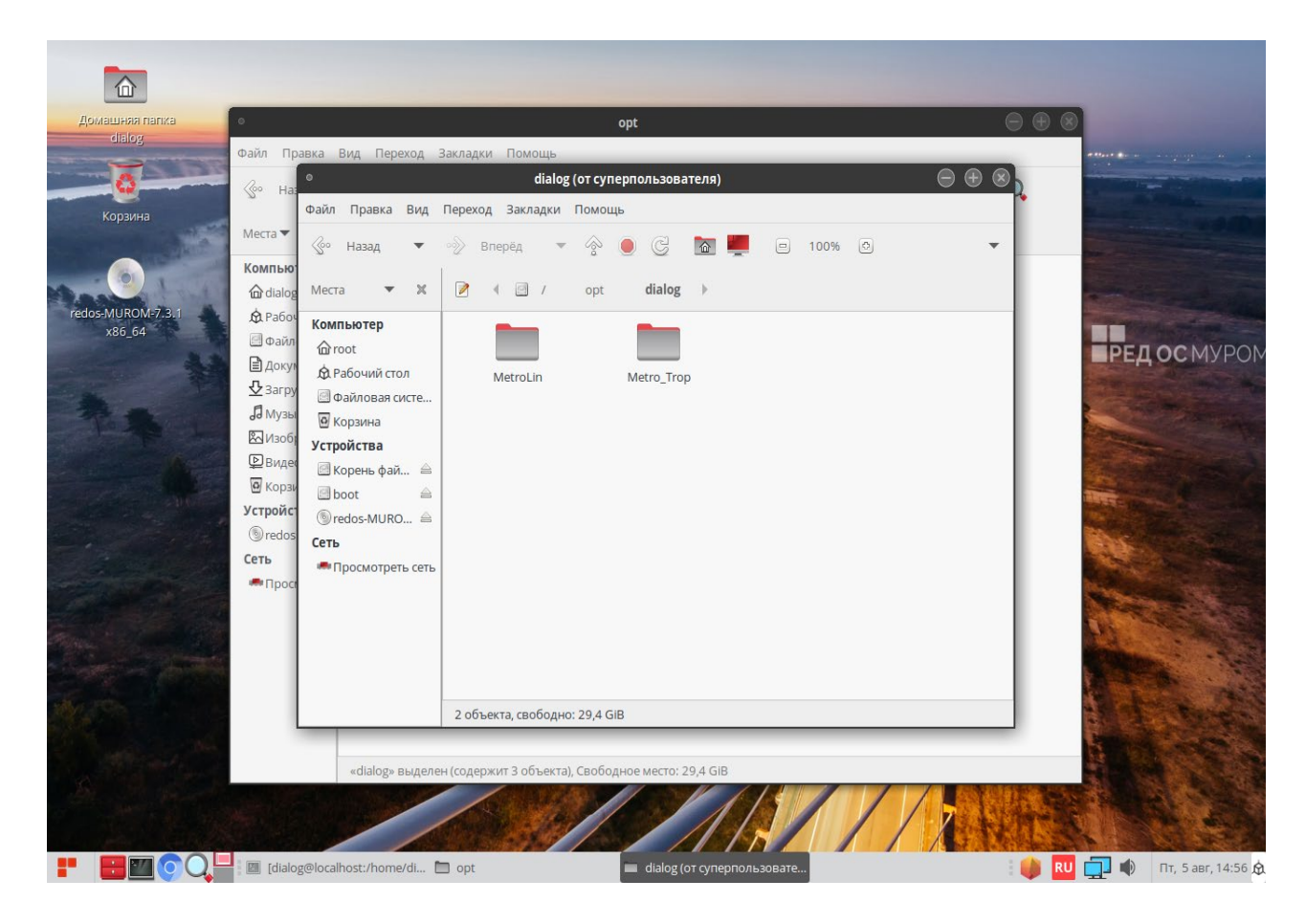

Рис. 20

 В папке «Metro\_Trop» содержатся файлы с информацией о настройках линейных пунктов станций, входящих в систему диспетчерской централизации, в рамках которой работает ПО АРМ УДП метрополитена.

### **4. Запуск АРМ УДП метрополитена**

Для того, чтобы начать работать с программой необходимо открыть главное меню рабочего стола, кликнув левой кнопки мыши пиктограмму в левом нижнем углу, как показано на рис. 21.

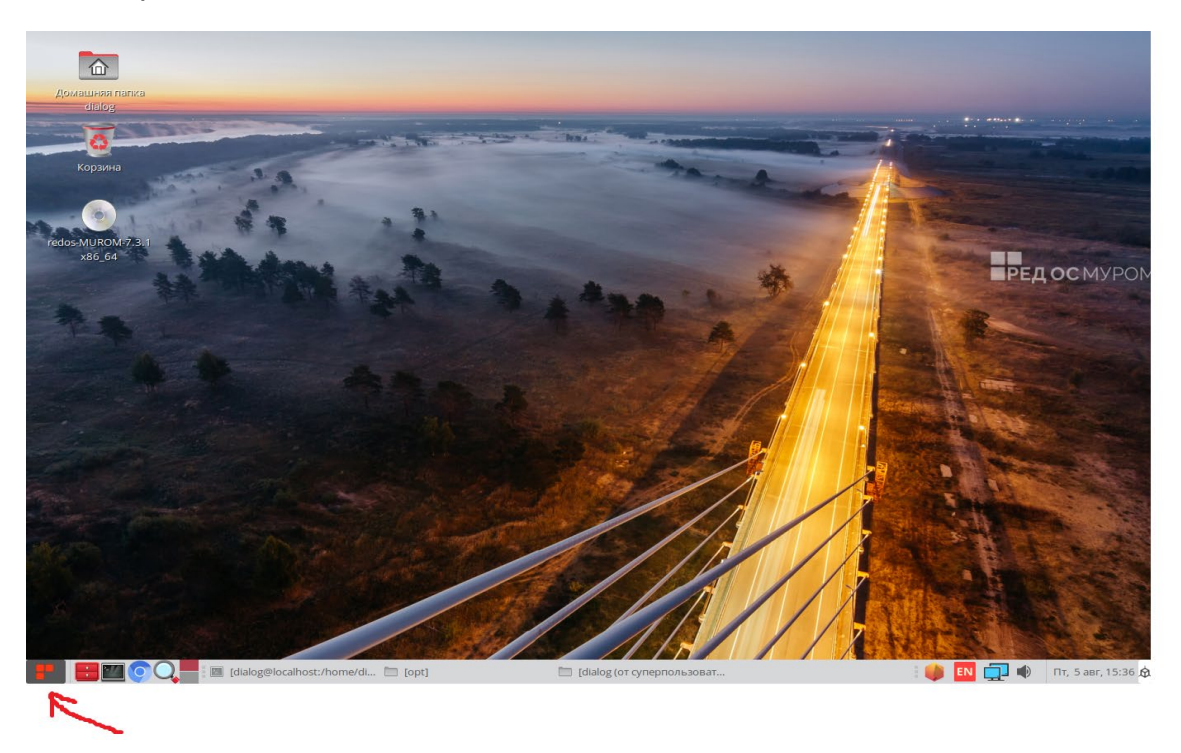

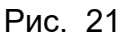

 В появившемся меню нужно последовательно выбрать «офис» и кликнуть на пункт правого подменю левой кнопкой мыши на строке «АРМ ДЦХ», как показано на рис. 22.

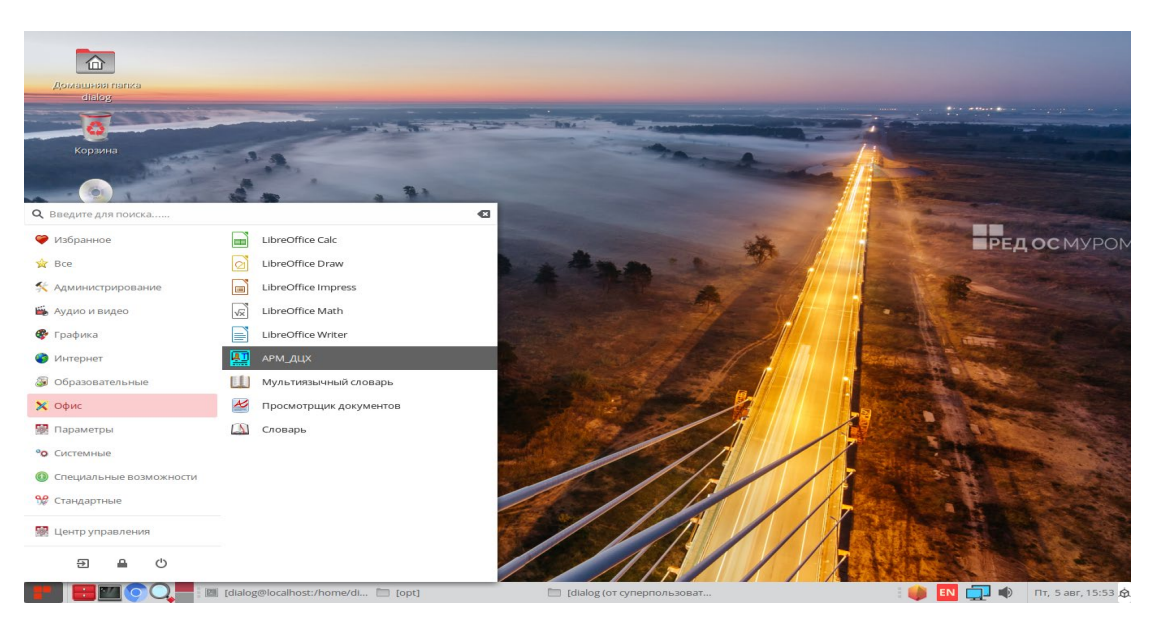

Рис. 22

После этого на экране монитора появится окно выбора файла проекта, как показано на рисунке 23.

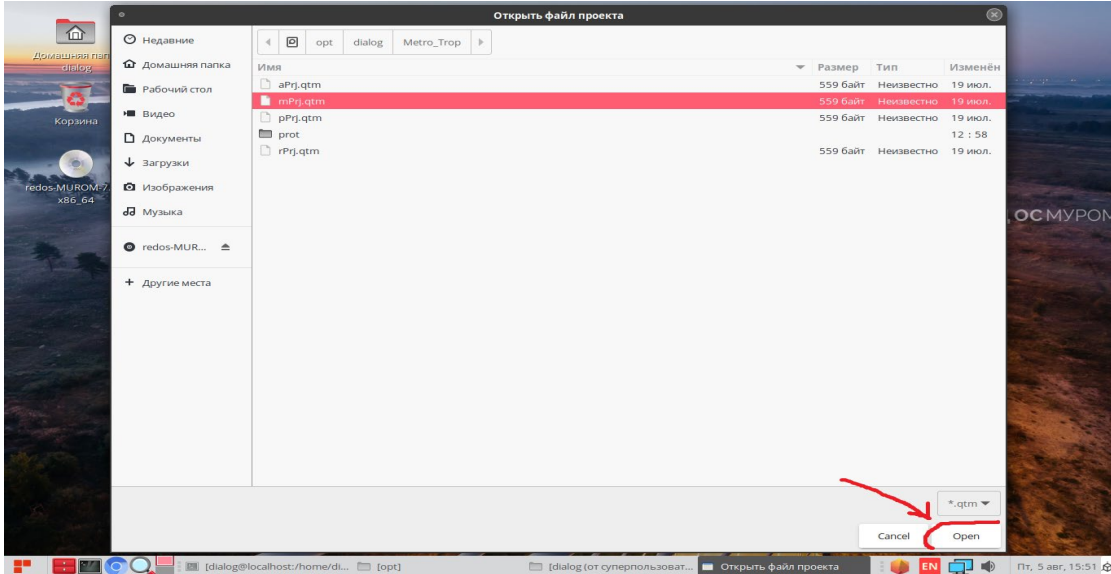

Рис. 23

Для продолжения работы с системой необходимо выбрать файл проекта mPrj.qtm и нажать кнопку – «Open» как показано на рис. 23. После этого на экране монитора должно появится главное окно программы – АРМ УДП метрополитена, как показано на рисунке 24.

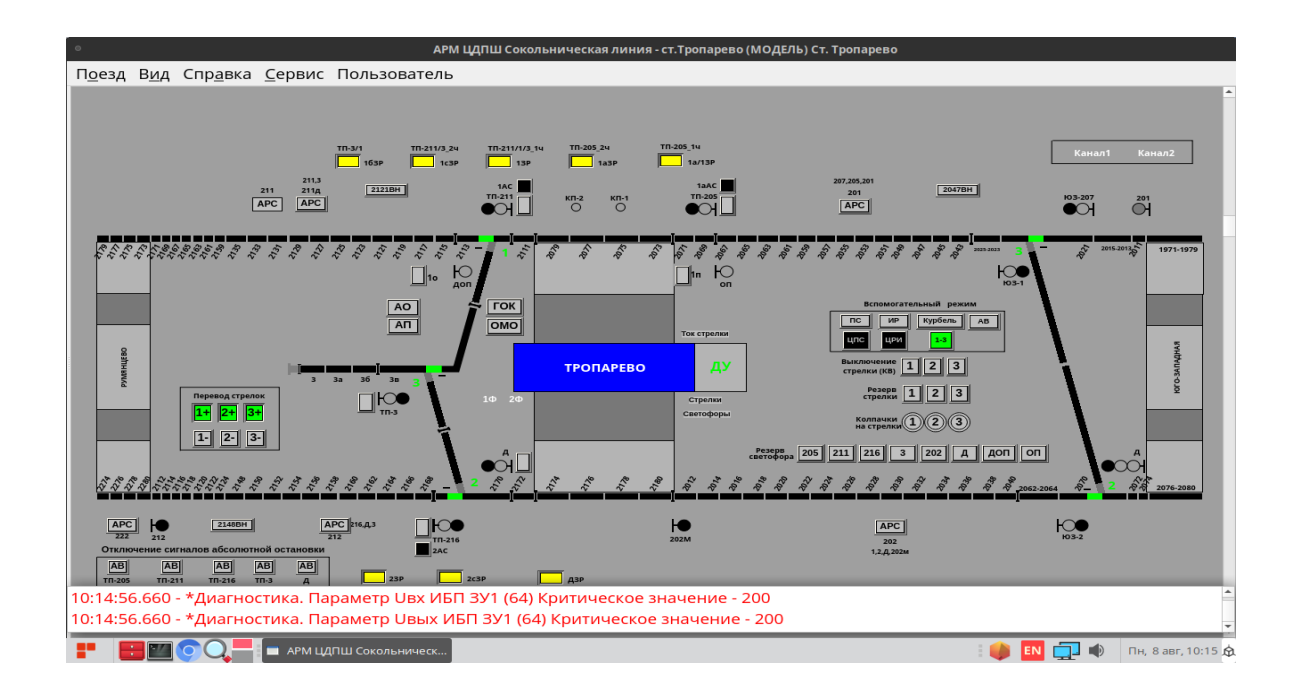

Рис. 24

Далее все действия с программой необходимо выполнять в соответствии с документом – "АВТОМАТИЗИРОВАННОЕ РАБОЧЕЕ МЕСТО УПРАВЛЕНИЯ ДВИЖЕНИЕМ ПОЕЗДОВ МЕТРОПОЛИТЕНА. Руководство пользователя".

Документ можно загрузить с сайта компании разработчика - [http://dialog](http://dialog-trans.ru/main-menu/uslugi/documentation/)trans.ru/main-[menu/uslugi/documentation/](http://dialog-trans.ru/main-menu/uslugi/documentation/)

#### **5. Ввод и редактирование списка сотрудников в АРМ УДП метрополитена**

Для идентификации пользователей нужно ввести в программу список сотрудников, допущенных до работы. Список сотрудников вводится и редактируется в АРМ УДП метрополитена пользователем с правами администратора (см. п. 3.1. документа - "АВТОМАТИЗИРОВАННОЕ РАБОЧЕЕ МЕСТО УПРАВЛЕНИЯ ДВИЖЕНИЕМ ПОЕЗДОВ МЕТРОПОЛИТЕНА**.** Руководство пользователя"). При первой установке ПО из данного дистрибутива список содержит одного сотрудника – Иванов И.И., с правами администратор АРМ УДП метрополитена. Пароль – «Aa111111111#» (на английском языке). При необходимости можно войти в систему от имени этого виртуального сотрудника, как показано на рис. 25.

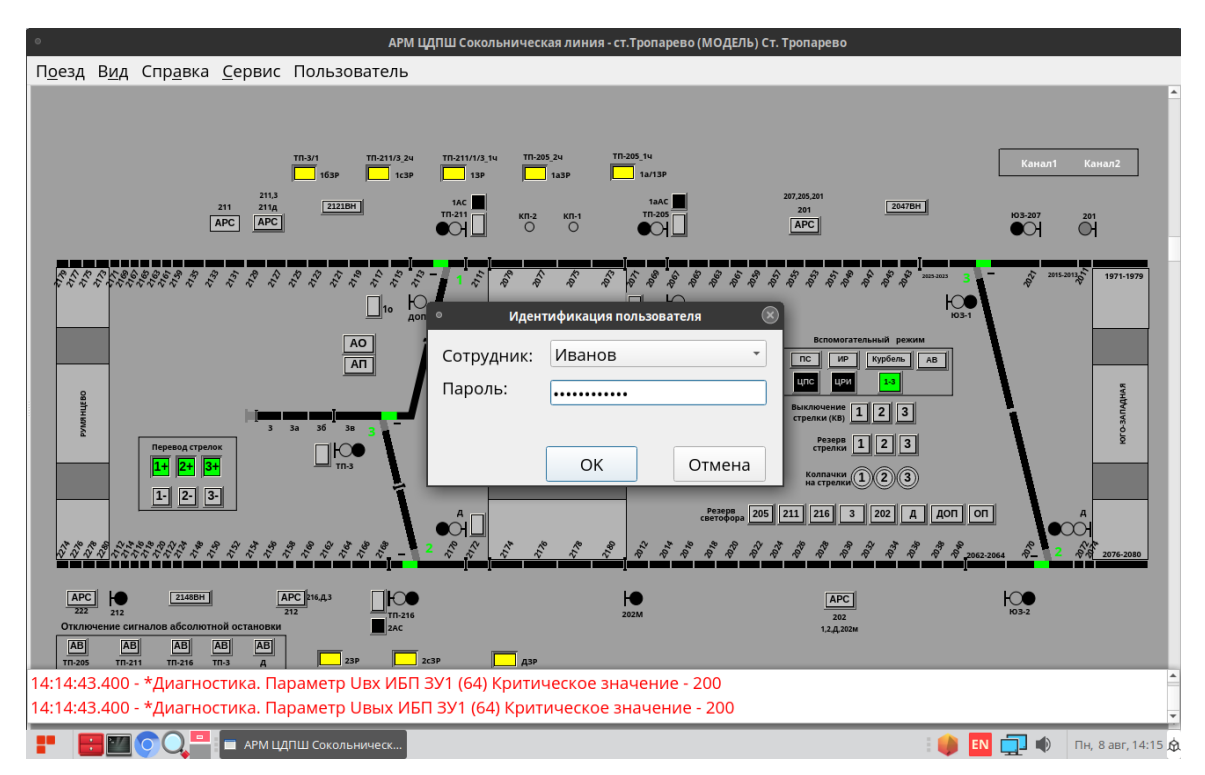

Рис. 25.

## **6. Удаление ПО АРМ УДП метрополитена**

Для удаления АРМ УДП метрополитена с компьютера, необходимо от имени пользователя с правами администратор операционной системы РЕД ОС запустить на выполнение программу деинсталятор, файл – «uninstall» в папке –«MetroLin», расположенной в каталоге установки ПО (в нашем случае это – «opt/dialog»), как показано на рис. 26.

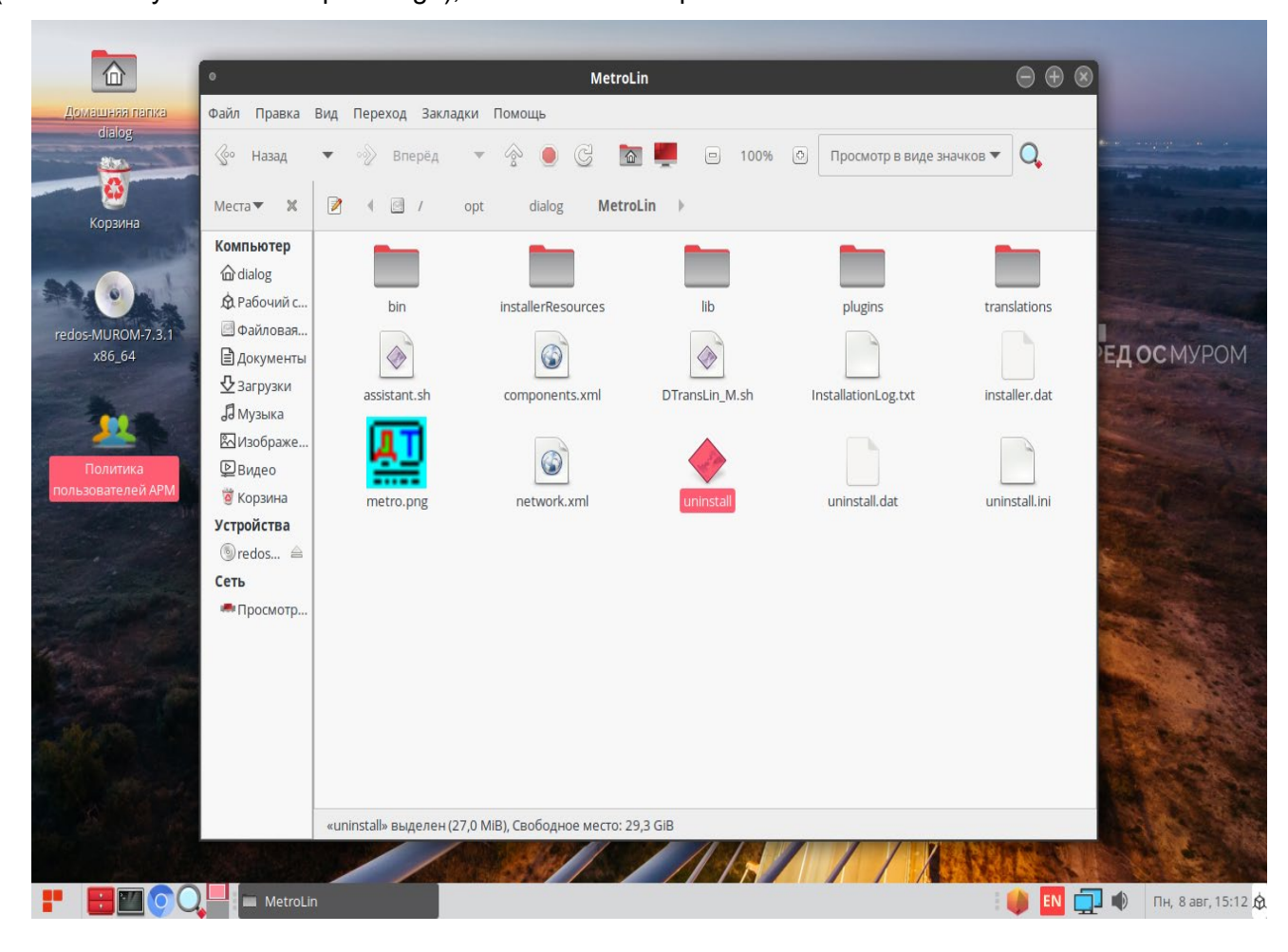

е производите производите при седат на 1940. године 1940 године при седат 1940 године при седат 1940 године пр

Для запуска программы деинсталятор необходимо кликнуть двойным щелчком левой кнопкой мыши, на файл - «uninstall», после этого на экране появится окно сообщения, как показано на рисунке 27.

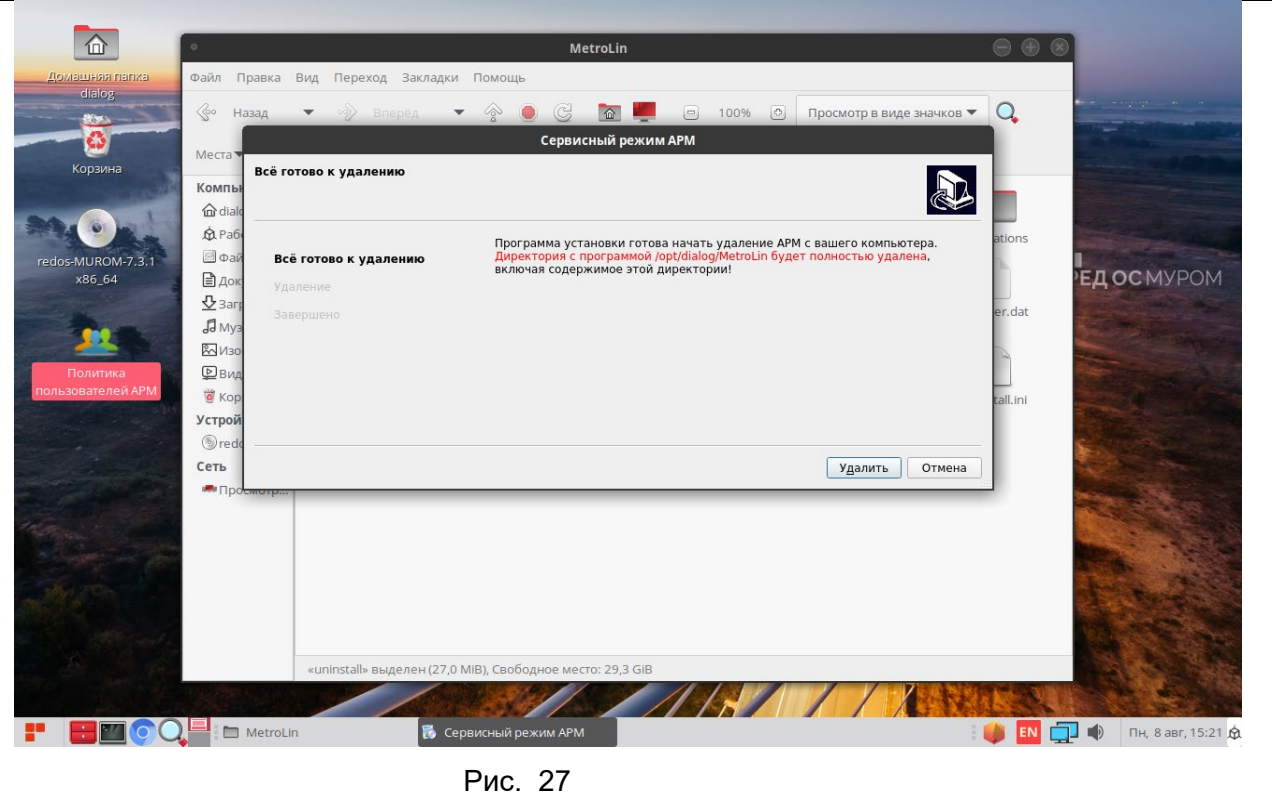

Для начала процесса удаления, необходимо кликнуть левой кнопкой мыши на кнопочку - «удалить» и дождаться завершения как показано на рисунке 28.

 $\overline{\phantom{a}}$ 

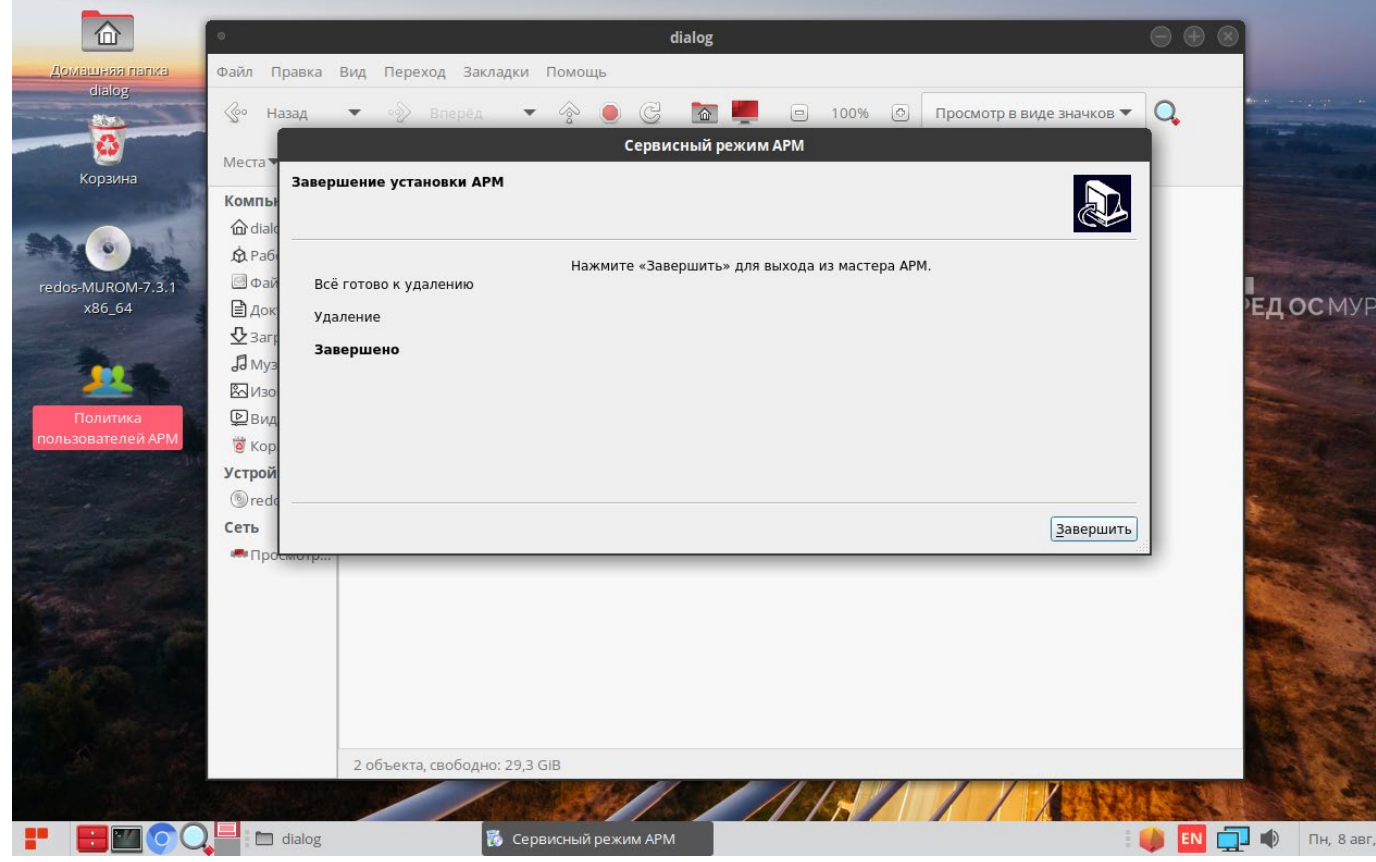

Рис. 28

После нажатия на кнопочку – «Завершить» процесс удаления ПО будет закончен.

# **ЛИСТ РЕГИСТРАЦИИ ИЗМЕНЕНИЙ**

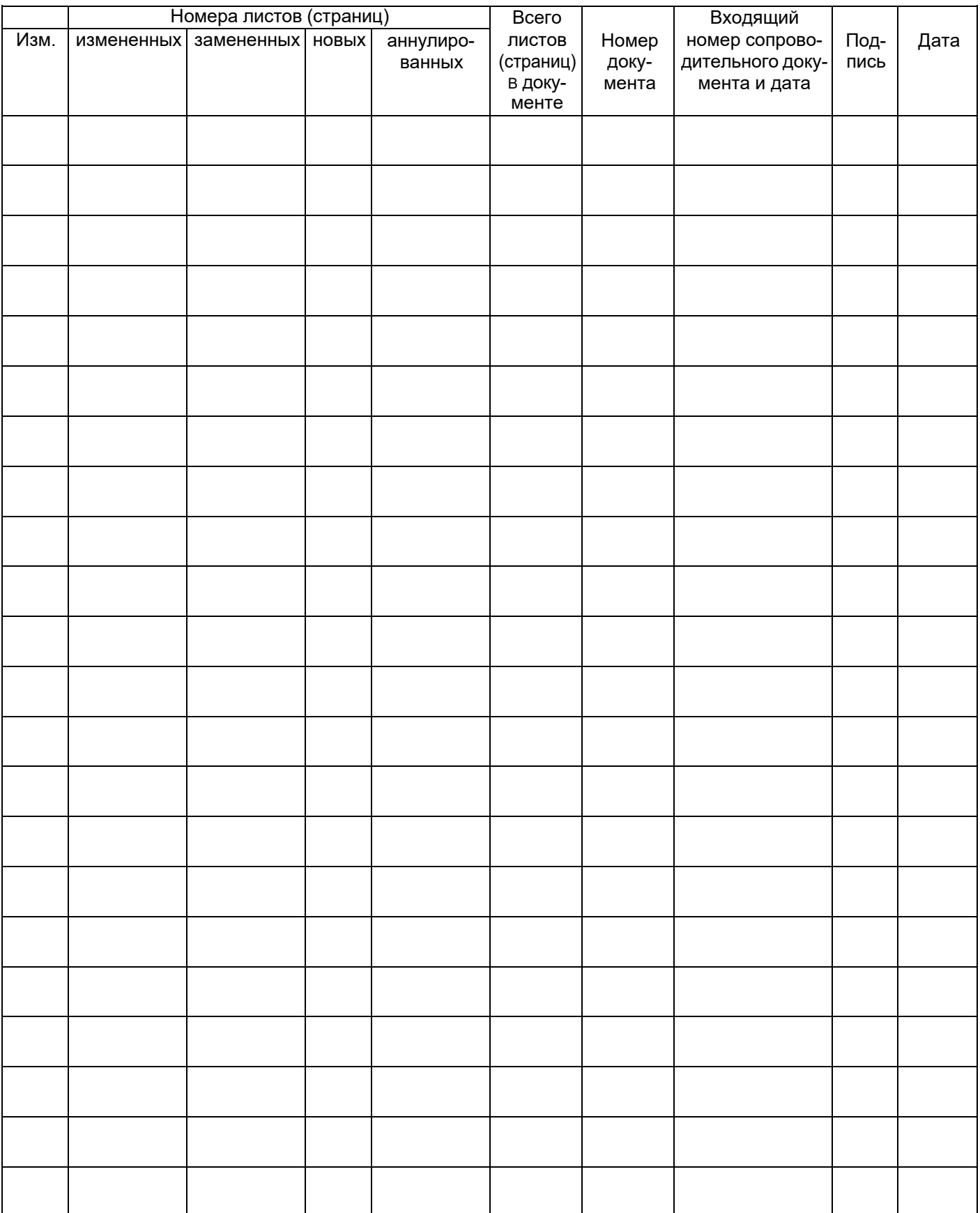